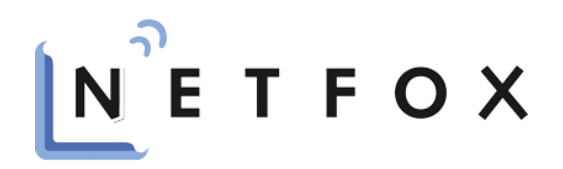

## **1 Anmeldung und Übersicht**

Nachdem Sie Ihre Zugangsdaten erhalten haben, ist es Ihnen möglich, sich über folgenden Link im NETFOX Customer Access Portal anzumelden. Hierzu folgen Sie bitte nachfolgendem Link:

<https://support.netfox.de/>

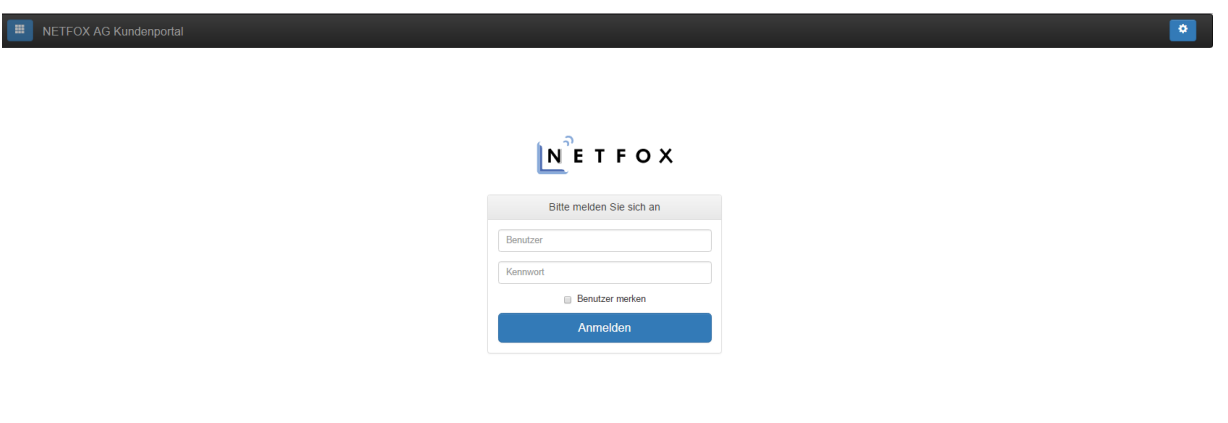

*Abbildung 1: NETFOX Customer Access Login-Bereich*

Nach erfolgreichem Login werden Sie zu Ihrer persönlichen Übersicht weitergeleitet, welche Ihnen einen Überblick über bereits eröffnete Incidents sowie Optionen zur Erstellung weiterer Incidents anbietet.

| NETFOX AG Kundenportal<br><b>I</b> |                                         |           |              |                 |                 |             |                   | $\ddot{\text{o}}$            | Felix Linke - |
|------------------------------------|-----------------------------------------|-----------|--------------|-----------------|-----------------|-------------|-------------------|------------------------------|---------------|
| Service / Übersicht                |                                         |           |              |                 |                 |             |                   |                              |               |
| Filter                             | Aktiver Filter: Meine Incidents (offen) |           |              |                 |                 |             |                   |                              |               |
| DL-Presales                        | # Nr. $\triangle$                       | & Kontakt | Beschreibung | <b>Erstellt</b> | <b>B</b> Status | ! Priorität | <b>IU</b> Bereich | % Ihre Referenz # # Aktionen |               |
| Meine Incidents                    |                                         |           |              |                 |                 |             |                   |                              |               |
| NETFOX Incidents                   |                                         |           |              |                 |                 |             |                   |                              |               |
| Aktionen                           |                                         |           |              |                 |                 |             |                   |                              |               |
| Neu                                |                                         |           |              |                 |                 |             |                   |                              |               |
| $\alpha$<br>Suche                  |                                         |           |              |                 |                 |             |                   |                              |               |

*Abbildung 2: NETFOX Customer Access Übersicht*

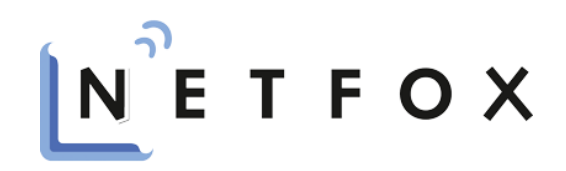

## **2 Erstellung eines neuen Incidents**

Zur Erstellung eines neuen Incidents klicken Sie bitte auf der linken Seite Ihrer Übersichtsseite im Bereich "Aktionen" auf den Reiter "Neu".

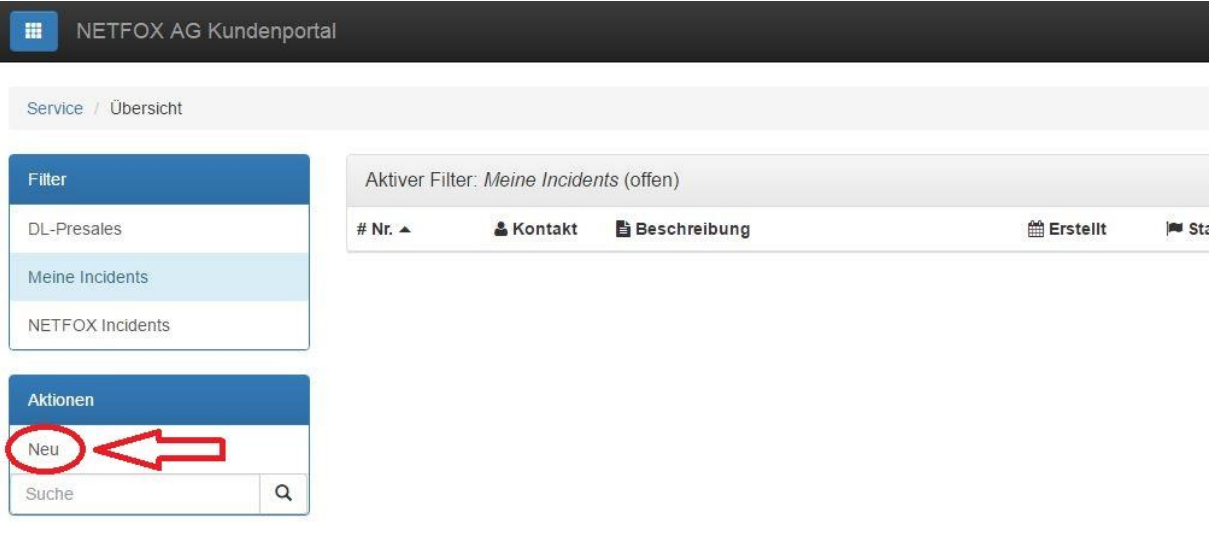

*Abbildung 3: NETFOX Customer Access Übersicht Incident Neu*

Nach der erfolgreichen Weiterleitung befinden Sie sich in der Maske zur Incident-Erstellung. Füllen Sie alle für Sie relevanten Felder aus; das Feld "Betreff" ist dabei zwingend als Angabe notwendig. Dabei ist es Ihnen auch möglich, relevante Dateien als Anhang beizufügen. Durch Klicken auf das Feld "Neuen Incident erstellen" wird Ihr Incident an die NETFOX AG übermittelt. In der anschließenden Übersicht werden Sie per Klick auf "Zurück zur Liste" wieder zu Ihrer Übersichtsseite zurückgeleitet.

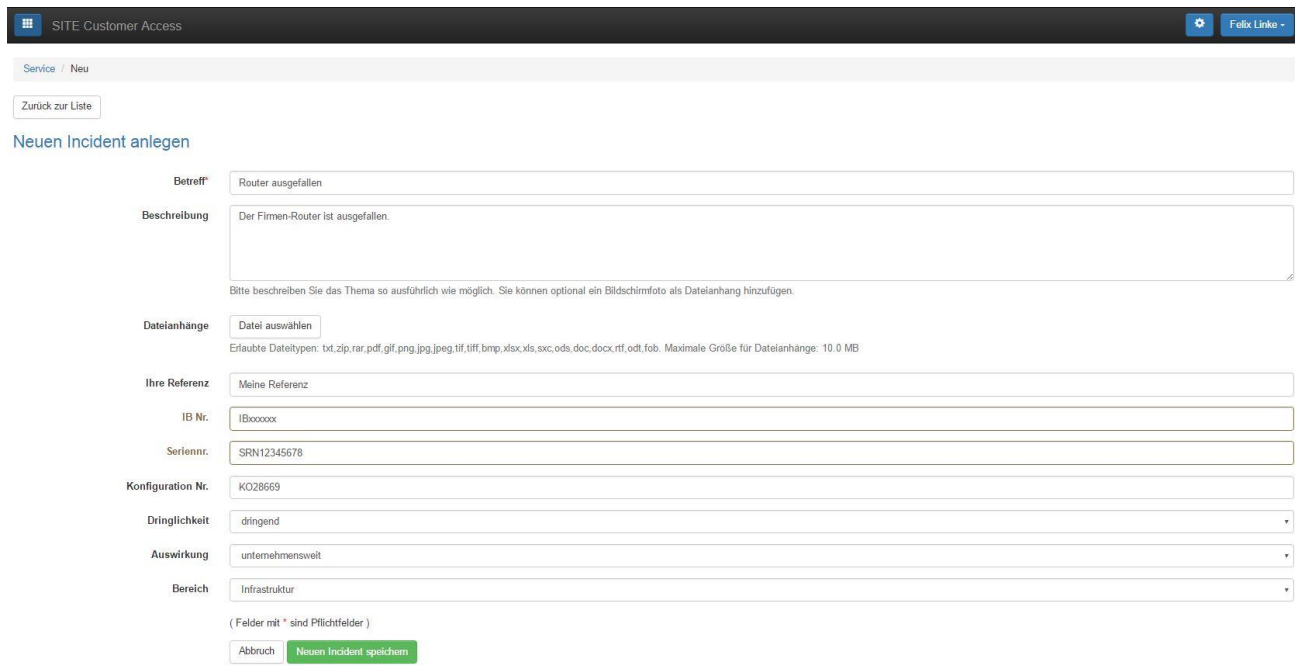

*Abbildung 4: NETFOX Customer Access Incident anlegen*

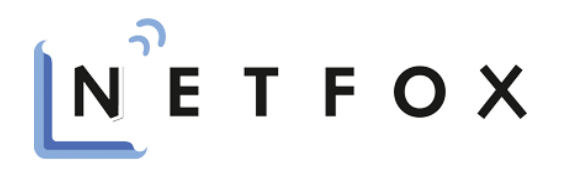

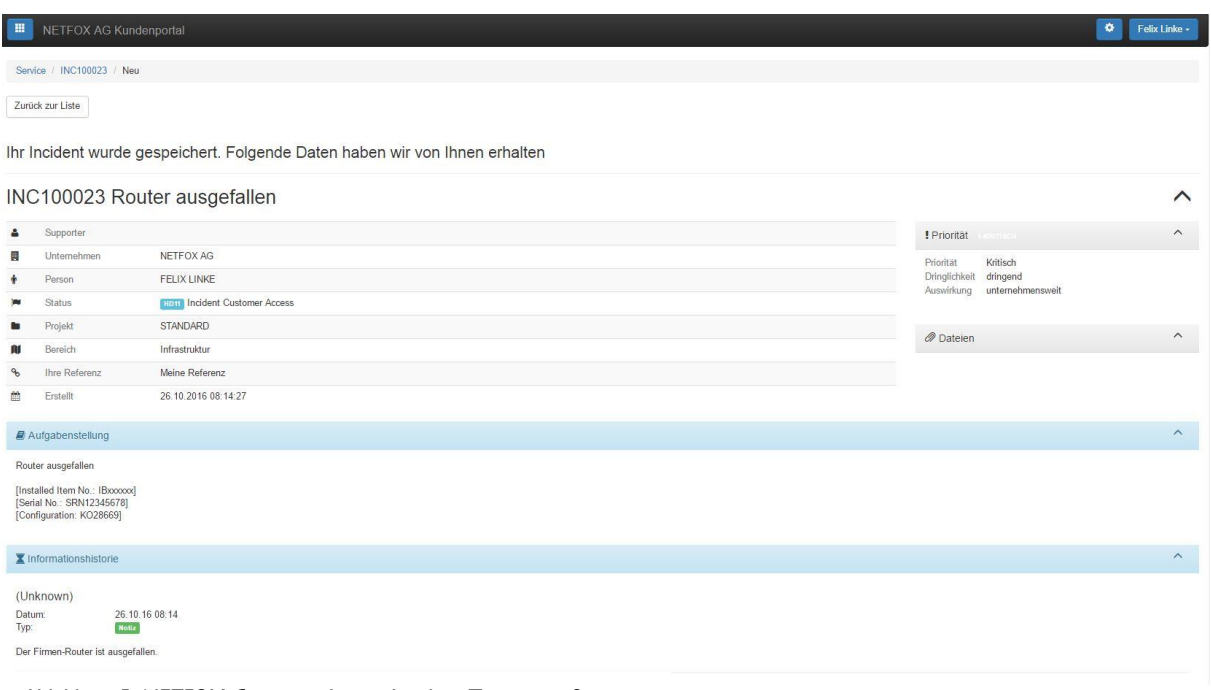

*Abbildung 5: NETFOX Customer Access Incident Zusammenfassung*

*Tipp: Die Übersicht aus Abbildung 5 können Sie sich auch jederzeit nachträglich aus Ihrer Übersichtsliste heraus durch einen Klick auf das - Symbol anzeigen lassen.*

## **2.1 Bearbeitung eines Incidents**

Falls Sie nachträglich noch Informationen zu einem bereits eröffneten Ticket hinzufügen möchten, können Sie die Ergänzung durch einen Klick auf das Sprechblasen-Symbol "Beleg ergänzen" vornehmen. Parameter, wie z. B. IB-Nummer, Seriennummer, Konfigurationsnummer sowie Dringlichkeit, Auswirkung und Bereich können nachträglich jedoch nicht mehr editiert werden.

| Aktiver Filter: Meine Incidents (offen) |             |                       |                       |                                            |             |                    |                            |  |  |  |
|-----------------------------------------|-------------|-----------------------|-----------------------|--------------------------------------------|-------------|--------------------|----------------------------|--|--|--|
| # Nr. 4                                 | & Kontakt   | <b>B</b> Beschreibung | <sup>■</sup> Erstellt | Status                                     | ! Priorität | <b>III</b> Bereich | % Ihre Referenz % Aktionen |  |  |  |
| INC100023                               | Felix Linke | Router ausgefallen    | 26.10.2016            | Incident Customer Access<br>H <sub>D</sub> |             | Infrastruktur      | Meine Referenz             |  |  |  |

*Abbildung 6: NETFOX Customer Access Incident bearbeiten*

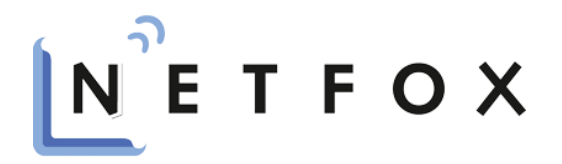

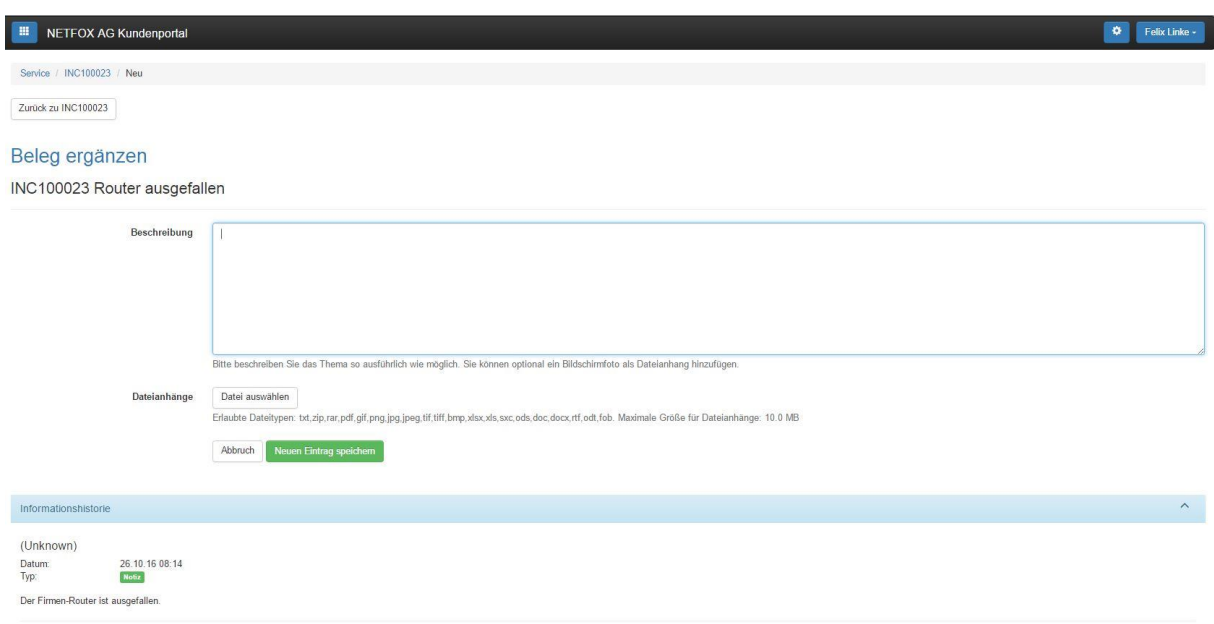

*Abbildung 7: NETFOX Customer Access Incident bearbeiten*

Im Anhang können folgende Dateitypen hochgeladen werden:

txt, zip, rar, pdf, gif, png, jpg, jpeg, tif, tiff, bmp, xlsx, xls, sxc, ods, doc, docx, rtf, odt, fob

Die maximal zulässige Größe für Dateianhänge liegt bei 10.0 MB.

Der Dateiname darf keine Großbuchstaben und keine Leerzeichen enthalten.

## **3 Kennwort ändern**

Um Ihr Kennwort zu ändern, klicken Sie zunächst in der oberen Leiste auf Ihren Namen und im Anschluss auf das Feld "Mein Konto". Sie befinden sich nun in Ihrer persönlichen Benutzerverwaltung. Klicken Sie hier auf den Button "Kennwort ändern".

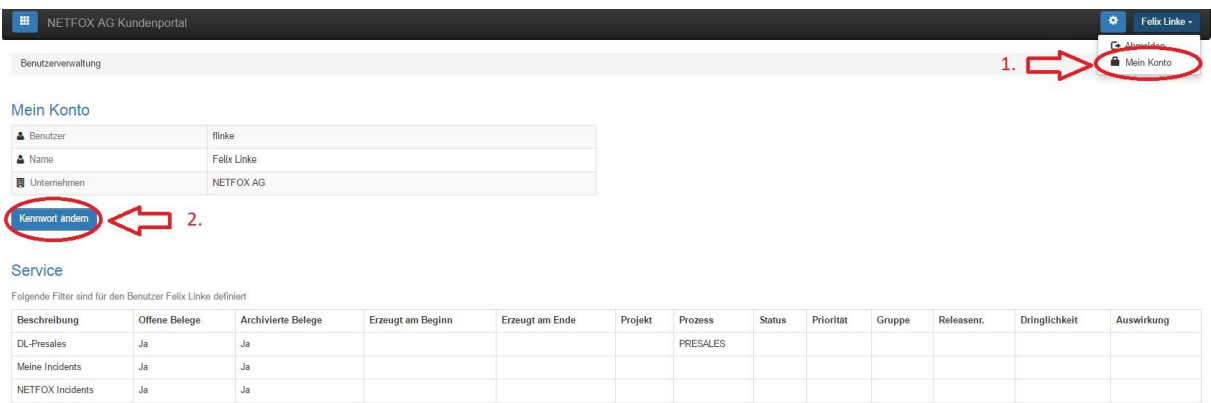

*Abbildung 8: NETFOX Customer Kennwort ändern 1*

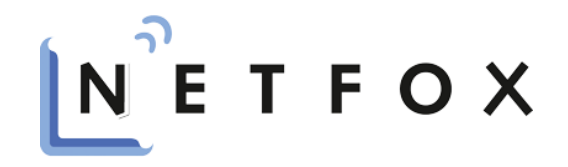

Anschließend tragen Sie in der folgenden Maske Ihr altes Kennwort sowie das gewünschte neue Kennwort samt Wiederholung ein und bestätigen Ihre Änderung durch einen einfachen Klick auf "Kennwort ändern".

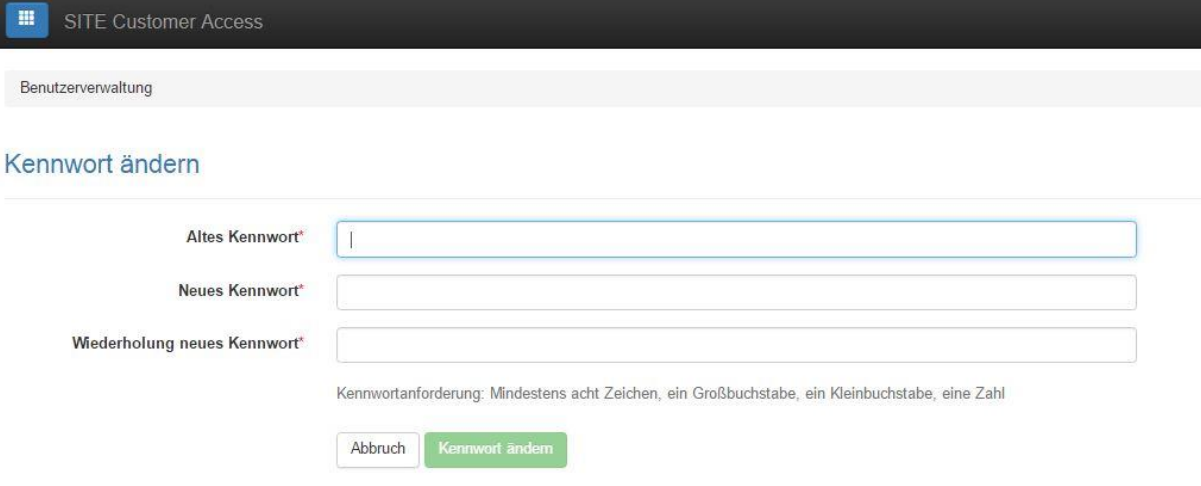

*Abbildung 9: NETFOX Customer Kennwort ändern 2*